# اهحالصإو روضحلا مكحت ةدحو ءاطخأ فاشكتسأ Webex ربع لاصتالا يف

## تايوتحمل<mark>ا</mark>

ةمدقملا <u>ةيساسألا تابلطتملا</u> تابلطتملا <mark>ةمدختسمل تانوكمل</mark> ةيساسأ تامولعم ة عناش ليا يء:اقالت إلى بلطل مكحت ةدحو لكا<mark>شم</mark> <u>يء:اقلتال ا بالطل امكحت ةدحو صيئ ارت ىلع مدختسمل او ةسسؤمل الوصح نم دكأت</u> مدختس ملل رفوتم ريغ Attendant ConsoleLicense <mark>يف رهظي للبقتسالل فظوم للزي ال ،يئاق</mark>لتال بالطلا مكحت قدحو صي<u>ئ ارتب ديوزت لر</u> دعب Control Hub <u>Webex قيېطت يف ةرفوتم ريء</u> يئا<u>قلتل بلطل مكحت ةدحو</u> ي<u>ءناقلت ليا بالطلا مكحت ةدحو ليموع نم تاليجسل اعيمجت</u> (TAC ) ةينفل ا ةدعاسمل ا زكرم قل احل اهب يصومل تامولعمل ةلص تاذ تامولعم

# ةمدقملا

يف يئاقلتال بلطلا مكحت ةدحو ةادأ اهمجاوت يتال اعويش لكاشملا رثكأ دنتسملا اذه فصي .(WxC (Webex ربع لاصتالا

#### ةيساسألا تابلطتملا

تابلطتملا

:ةيلاتلا عيضاوملاب ةفرعم كيدل نوكت نأب Cisco يصوت

- Webex ربع لاصتالا •
- مكحتلا عزوم •
- لابقتسالا ليمع •

ةمدختسملا تانوكملا

اذه يف ةدراول| تامولءمل| ءاشنإ مت .ةغيص ةيجمربو زاهج صاخ ىلإ ةقي ثو اذه ديقي ال يف ةمدختسُملا ةزەجألا عيمج تأدب .ةصاخ ةيلمعم ةئيب يف ةدوجوملا ةزەجألا نم دنتسملا نم دكأتف ،ليءمشتال ديق كتكبش تناك اذإ .(يضارتفا) حوسمم نيوكتب دنتسملا اذه .رمأ يأل لمتحملا ريثأتلل كمهف

# ةيساسأ تامولعم

يفظوم ةدعاسمل ممصم قيبطت يه Webex ربع تاملاكملل ةقفرملا مكحتلا ةدحو ةهجاو هذه مكحتلل ةدحو رفوت .ةءافكب ةدراولا تاملالكملا ةرادإ يلء نيىلغشملا وأ ل\بقتسالI نء ال $\omega$ ف ،دحاو تقو يف ةددعتملا تامل $\cup$ ا عمل لماعتل $\cup$ ب مداخ $\cup$ ل حمست مادختسال $\cup$  ةل $\circ$ س لئالدو ،ةسسرڤملا لخاد طوطخلا ةلاح ةبقارمو بسانملا فرطلا يلإ ةلوەسب تاملاكملا لقن .ةعيرسلا تاملاكملا هيجوتل لوصولا

#### ةعئاشلا يئاقلتال بلطلا مكحت ةدحو لكاشم

بلطلا مكحت ةدحو صيخارت ىلع مدختسملاو ةسسؤملا لوصح نم دكأت يئاق لتال

مكحت ةدحو صيخرتو Professional صيخرتب لصتي يذلا Webex مدختسملا ىدل نوكي نأ بجي .ي ئاقلت بلت بل

.مدختسملا قوف رقنا نومدختسم < ةرادإ تحت 1. ةوطخلا

.صيخرتلا < صخلملا ىلإ ريرمتلاب مق 2. ةوطخلا

بلطلا مكحت ةدحو صيخرتو يفارتحالا صيخرتلا نم لك نييءت نم دكأت 3. ةوطخلا .Webex ل يئاقلتلا

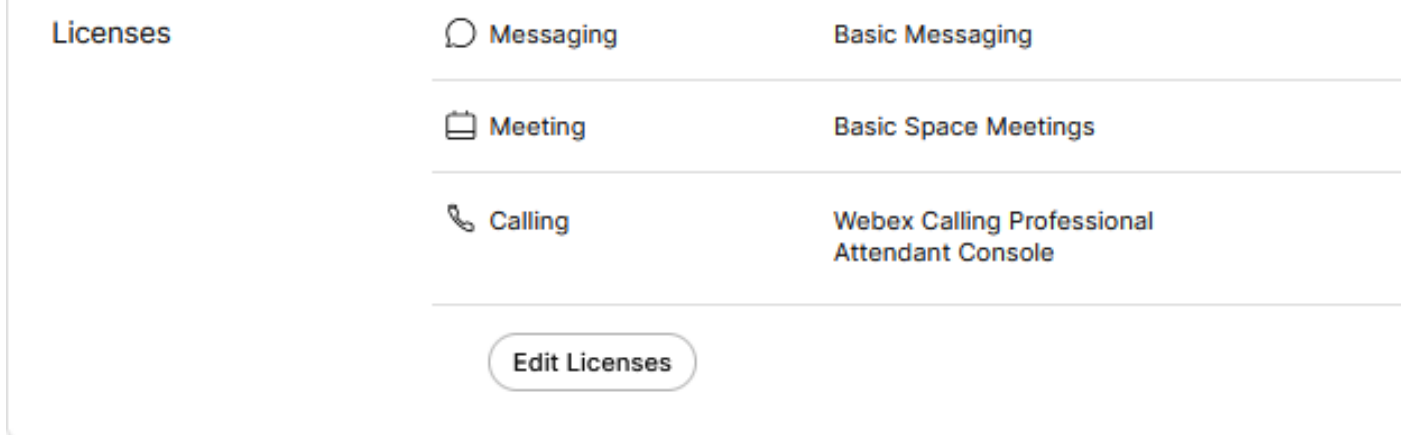

صيخارتلا صخلم

ريرحت < صيخارتـلا ري رحت قوف رقنا ،ةيرورضلا صيءخارتـلا ةفاضإ متت مل اذإ 4. ةوطخلا .لاصتالا < صيخارتلا

Select the service entitlements that you want to provide to this user. A Subscription: Register to Unified Communications Manager (UCM) Messaging A Register to Unified Communication Manager (UCM) Meeting A A Subscription: Call on Webex (1:1 call, non-PSTN) B Calling 2 Call on Webex (1:1 call, non-PSTN) △ Subscription: Enterprise Trial - 04/09/2024  $\vee$  Webex Calling  $\vee$  Professional  $\odot$  $\vee$  Attendant Console  $\heartsuit$ مدختسملاب لاصتالا صيخارت ريرحت

.ةبولطملا صيخارتلاب ةصاخلا رايتخالا ةناخ قوف رقنا 5. ةوطخلا

.ظفح قوف رقنا 6. ةوطخلا

```
مدختسملل رفوتم ريغ يئاقلتلا بلطلا مكحت ةدحو صيخرت
```
مدع بٻسب كلذ نوكي دقف ،مدختسملل ةرفوتم يئاقلتلا بلطلا مكحت ةدحو نكت مل اذإ .ةسسرؤملا ىدل يئاقلتال بلطلا مكحت ةدحول صيخارت ةيأ رفوت

.لاصتالا < صيخرتلا صخلم < تاكارتشا < باسح < ةرادإ تحت 1. ةوطخلا

Calling

**Webex Calling** Professional Assigned licenses 3/100

- $•$  User:  $3$
- · Workspace: 0

Workspaces Assigned licenses 0/100 Cisco Calling Plan Assigned licenses 3/100 · Standard Telephone Number(s) Provisioned: 10 Webex Go Usage: 0/100 Webex Go Mobile Usage: 0/100 Attendant Console Assigned licenses 3/5

دح ىلإ لصت مل روضحلا مكحت ةدحول اهنييعت مت يتلا صيخارتلا نأ نم دكأت .2 ةوطخلا .باسحلا

كانه تناك وأ صخلملا يف روضحلا مكحت ةدحول ةنيعملا صي خارتـال رهظت مل اذإ .3 ةوطخلا .روضحل| مكحت ةدحو صيېخرت ريڧوت عجارف ،صي خارت<code>ل</code>ا نα ديزمل| ىلإ ةجاح

فظوم ل|زي ال ،يئاق|لت|ل بالطل| مكحت ةدحو صيءخارتب ديوزتل| دعب Hub Control يف رهظي لابقتسالا

يتلاو "لابقتسالا ليمع" ةزيمب لصألا يف اهديوزت مت يتلا يبيرجتلا رادصإلى تاسسؤم يف رمتست ،كلذ دعب ةفيضملا مكحتلا ةدحول يبيرجتلا رادصإلا صيءخارت عم اهريفوت مت .لابقتسالا ليمع < تازيملا < لاصتالا < تامدخلا يف لابقتسالا ليمع" ةيؤر

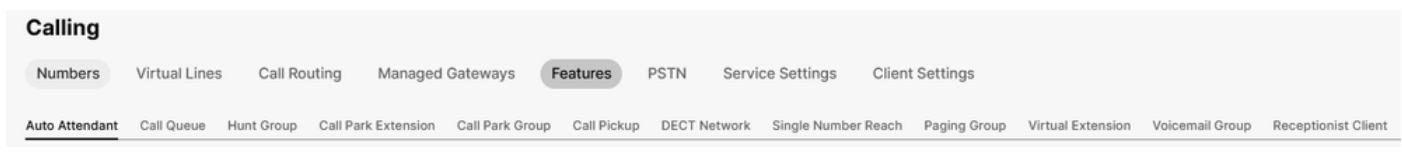

لابقتسالا ليمع ةزيم

،مدختسملا ءاعدتسإ ةبرجت < لاصتالا < نومدختسملا < ةرادإلا يف مدختسملا ىوتسم يف .اضيأ لابقتسالا ليمع رهظي

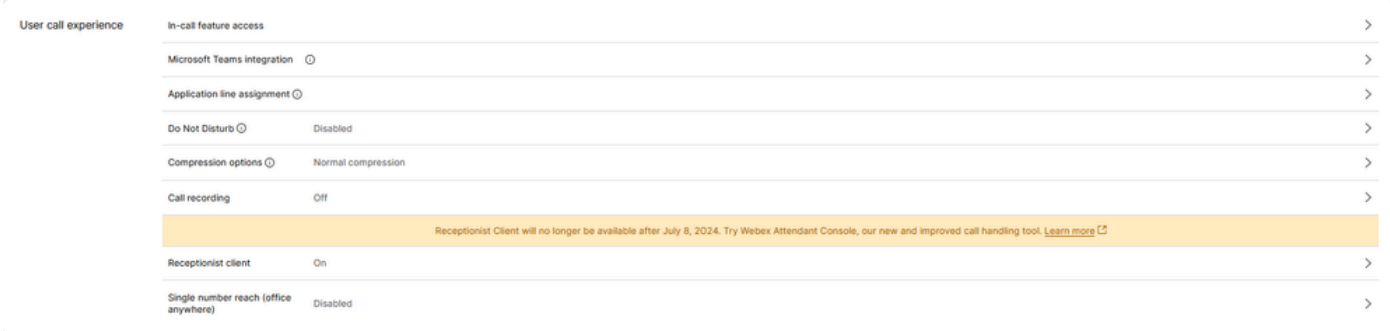

ليمع User Rectionist

.Webex قيبطت يف يئاقلتلا بلطلا مكحت ةدحو ليمع مادختسإ تاسسؤملا هذهل نكمي عاعدتسإ دادعإ ريءغتي نأ عقوتملا نم ،يئاقلتلا بالطلا مكحت ةدحو صيخرت ءارش درجمب .يئاقلتال بالطلا مكحت ةدحو راي على مدختسمل اعاعدتس إ ةبرجت نمض User و Receive Client

Webex قيبطت يف ةرفوتم ريغ يئاقلتلا بلطلا مكحت ةدحو

Webex قيبطت يف اهضرعل يئاقلتلا بلطلا مكحت ةدحول ةنمضم تاقيبطت رفوت مزلي :ةسسؤملا يف تاقيبطتلا هذهب حامسلا نامضل

.ةنمضملا تاقيبطتلا < ةماع < ةرادإلا ىلإ لقتنا 1. ةوطخلا

نء ةنمضملا تاقيبطتلا ىلإ لوصولاب نيمدختسملل حامسلا نأ نم دكأت .2 ةوطخلا .هب حومسم Webex قيبطتل يبناجلا ليدبتلاو تافاسملاو تاعامتجالا

Allow users access to Embedded Apps from meetings, spaces, and the Webex App sidebar. To configure settings for individual apps, go to the Embedded Apps tab Allowed

ةسسؤملل ةجوزمم تاقيبطت

.Webex قيبطت ىلإ لوخدلا ليجست ةداعإ 3. ةوطخلا

## يئاقلتال بالطلا مكحت ةدحو ليمع نم تالجسلا عيمجت

:اهحالصإو دنتسملا اذه يف اهركذ متي مل ةلكشم يأ ءاطخأ فاشكتسال تالجسلا عيمجت

.يئاقلتال بلطلا مكحت ةدحو ليمع يف ةلكشملا جاتنإ ةداعإب مق 1. ةوطخلا

.نيميلا ىلءأ يف تادادعإل|و فيصوتل| ىلع رقنا .2 ةوطخل|

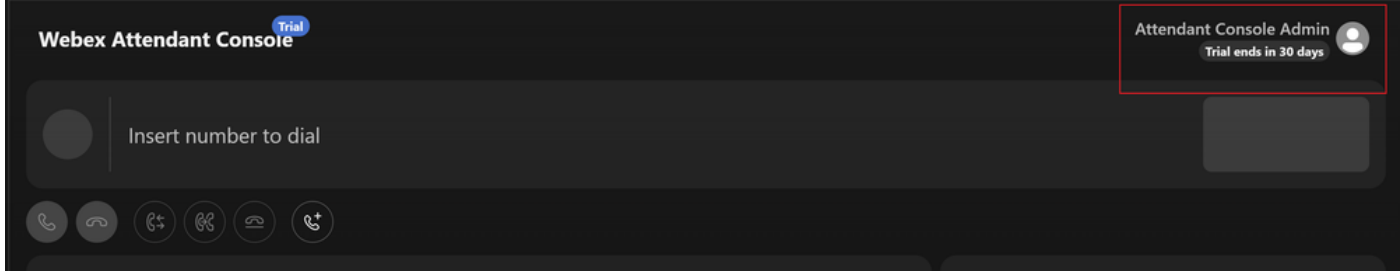

تادادعإلاو فيرعتلا فلم

#### و

.تاقيبطتلا تالجس ليزنت < تاميلعت قوف رقنا 3. ةوطخلا

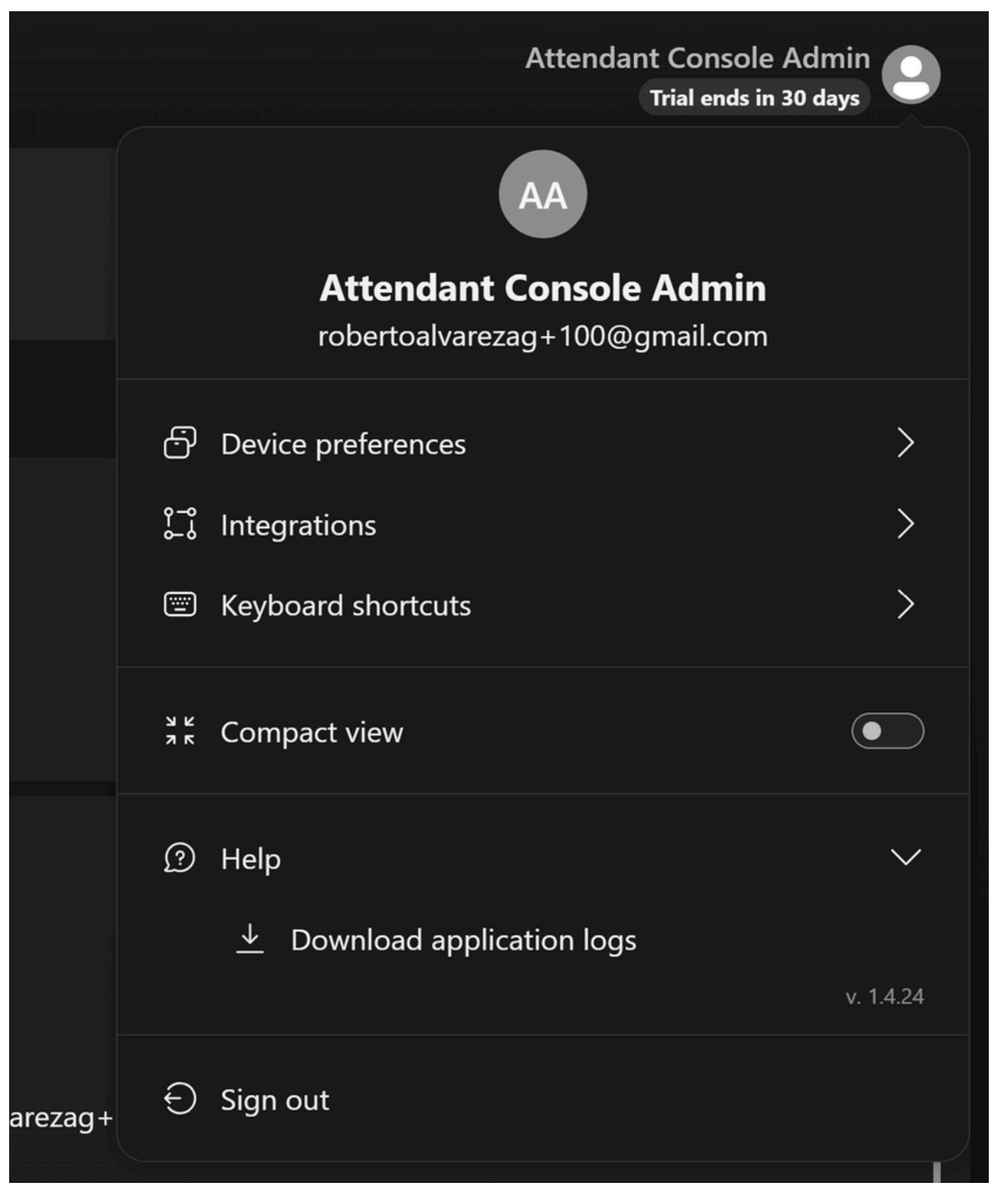

قيبطتلا تالجس ليزنت

.ZIP فلمك تاليزنتلا ىلع تالجسلا ىلع روثعلا نكمي 4. ةوطخلا

(TAC (ةينفلا ةدعاسملا زكرم ةلاحل اهب ىصوملا تامولعملا

دنتسملا اذه يف اهحالصإو ءاطخألا فاشكتسأ تاوطخ ذيفنت دعب ةلكشم ترمتسإ اذإ :تامولعملا هذه نيمضتب Cisco يصوتف ،ةينفلا ةدعاسملا زكرم ةلاح ىلإ ةجاحلاو

- ةسسؤملا فرعم •
- عقوملا مسا وأ عقوملا فرعم •
- ديربلاو قحلملاو يئاقلتلا بلطلا مكحت ةدحو مدختسم مقر •
- .اهرابتخإ ىرج يتلا ةلأسملل لصفم فصو •
- .اهعم لماعتلا مت يتلا ةلأسملل ينمزلا متخلاو ةينمزلا ةقطنملا •
- .مدختسملا نم يئاقلتلا بلطلا مكحت ةدحو قيبطت تالجس قافرإب مق •

# ةلص تاذ تامولعم

<mark>يئاقلت بل بلطل مكحت ةدحو مادختساب مادختسال عدب</mark>

ةمجرتلا هذه لوح

ةي الآلال تاين تان تان تان ان الماساب دنت الأمانية عام الثانية التالية تم ملابات أولان أعيمته من معت $\cup$  معدد عامل من من ميدة تاريما $\cup$ والم ميدين في عيمرية أن على مي امك ققيقا الأفال المعان المعالم في الأقال في الأفاق التي توكير المالم الما Cisco يلخت .فرتحم مجرتم اهمدقي يتلا ةيفارتحالا ةمجرتلا عم لاحلا وه ىل| اًمئاد عوجرلاب يصوُتو تامجرتلl مذه ققد نع امتيلوئسم Systems ارامستناه انالانهاني إنهاني للسابلة طربة متوقيا.